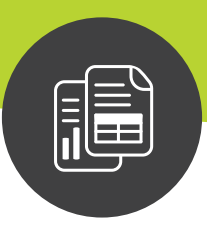

# **Maximizer CRM Partner Portal** Getting Started Guide

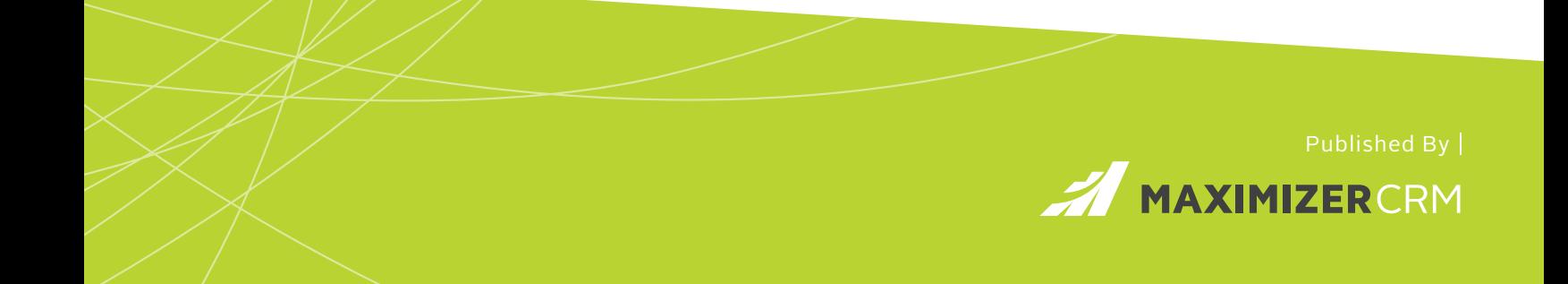

**Notice of Copyright** Published by Maximizer Software Inc. Copyright © 2018

All rights reserved Registered Trademarks and Proprietary Names Product names mentioned in this document may be trademarks or registered trademarks of Maximizer Software Inc. or other hardware, software, or service providers and are used herein for identification purposes only.

# **Contents**

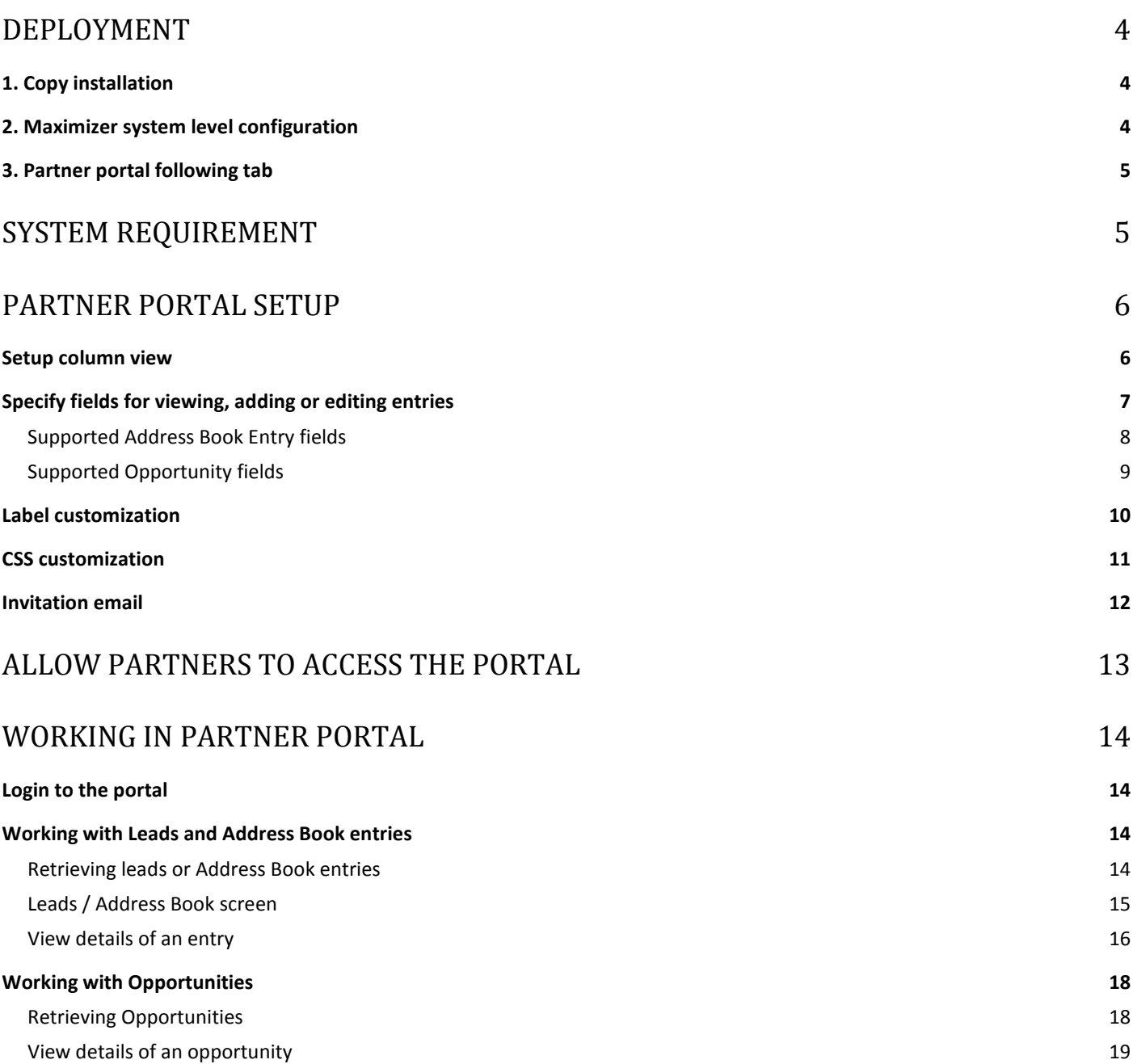

#### <span id="page-3-1"></span><span id="page-3-0"></span>**1. Copy installation**

- 1) Download and extract the zip file
- 2) Create a folder "PartnerPortal" under C:\Program Files (x86)\Maximizer\"
- 3) Copy the extracted files to the folder
- 4) In IIS Manager, Add a new application to the Default Web Site. Set the alias to **Portal**, set the physical path to **C:\Program Files (x86)\Maximizer\PartnerPortal**.
- 5) Edit the permission of the above folder to make sure the following groups have enough permission to read the files:
	- Users
	- NETWORK SERVICE

#### <span id="page-3-2"></span>**2. Maximizer system level configuration**

- 1) Log in to Maximizer Administrator.
- 2) Create a service user. Make sure the user has full access right to modify any record in Maximizer. The easier way to do this is by copying the security settings from MASTER during user creation. Make sure that the user should have **Service Access** and don't have other accesses.
- 3) Set the service user's password.
- 4) Edit **C:\Program Files (x86)\Maximizer\PartnerPortal\Web.Config** to set the Database ID (not the name), service user ID and password:

```
<Databases>
  <Values>
     <add Database="YourDatabaseID_1" UID="PARTNER" Password="control"/>
     <add Database="YourDatabaseID_2" UID="PARTNER" Password="control"/>
     <add Database="YourDatabaseID_3" UID="PARTNER" Password="control"/>
 </Values>
</Databases>
```
You can set up Partner Portal in multiple databases. But each database can have only one Partner Portal.

You need to setup web data URL in Web.Config file. Replace localhost with your server name. <add key="WebDataURL" value="http://**localhost**/MaximizerWebData/data.svc" />

5) Configure the following windows setting xml (**C:\Program Files (x86)\Maximizer\Portals\Employee\Config\followingWindowSets.xml**) to add the Partner Portal following tab under <followingWindowSet id="for-ab">:

```
<tab id="partnerPortal">
     <title>Partner Portal</title>
     <url>../../../Portal/Tab/Tab.aspx</url>
     <visible>Yes</visible>
     <showindicator>Yes</showindicator>
     <showPersonalOrMultiABEntryMSG>No</showPersonalOrMultiABEntryMSG>
\langle/tab>
```
- 6) Make sure Web.Data API is enabled.
- 7) Make sure email service is configured and working.

#### <span id="page-4-0"></span>**3. Partner portal following tab**

- 1) Go to Maximizer Web Access and login as an Administrator user.
- 2) From Address Book module, go to **Partner Portal** following tab. You will see a message displayed in the tab.

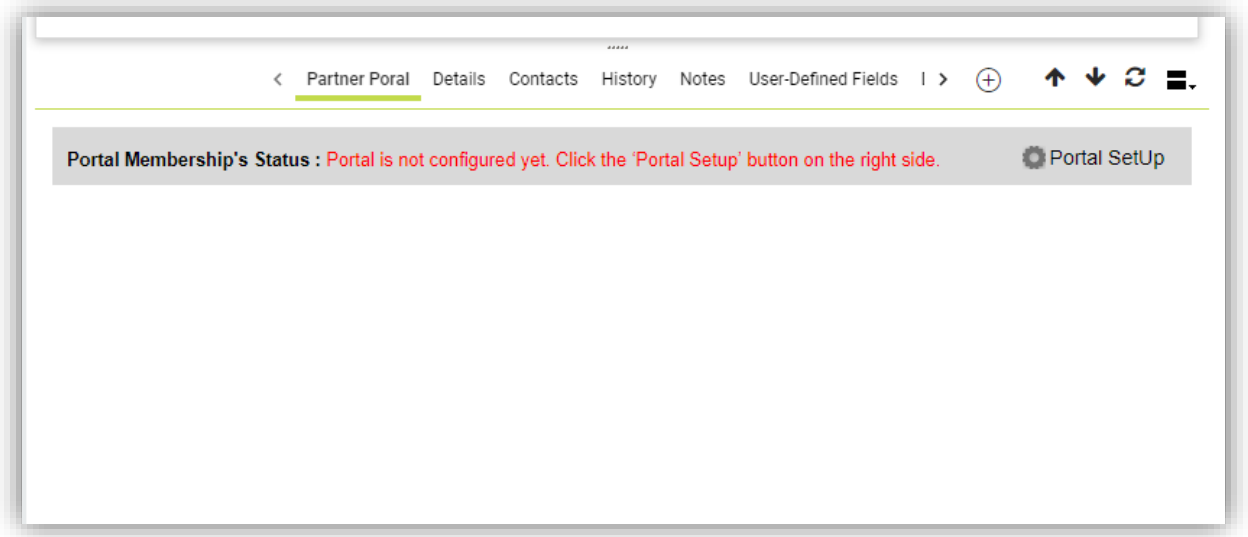

**CHECK**: If the following tab doesn't look like this, there is probably a mistake made in setting the permissions of the **PartnerPortal** folder to allow IIS Manager to read all its content.

- 3) Click "Portal Setup" on the top right hand corner.
- 4) Once the Portal Setup dialog is open, 3 special user-defined fields will be created automatically under Portals/Partner folder, and set the default column view, fields, css and email template.
- 5) Make note of the Partner Portal URL on top of the Portal Setup dialog. This is the URL for the partners to access the portal.
- 6) See next Sections on how to configure the settings for Partner Portal.

# <span id="page-4-1"></span>System Requirement

The Partner Portal only works with Maximizer CRM 2018 R2.

Chrome, Firefox, Microsoft Edge and Microsoft Internet Explorer 11 are the supported browsers. The Partner Portal also works in web browsers in mobile devices.

.NET 4.5 is required to deploy the Partner Portal.

# <span id="page-5-0"></span>Partner Portal Setup

Log in to Web Access as an Administrator user. Go to Partner Portal tab and open the Portal Setup dialog.

It is recommended that you make a backup of the codes in Label Customization, CSS Customization and Invitation Email tabs. If you make mistake when changing the code in these tabs and cause issues in partner portal, you can revert back to the original code.

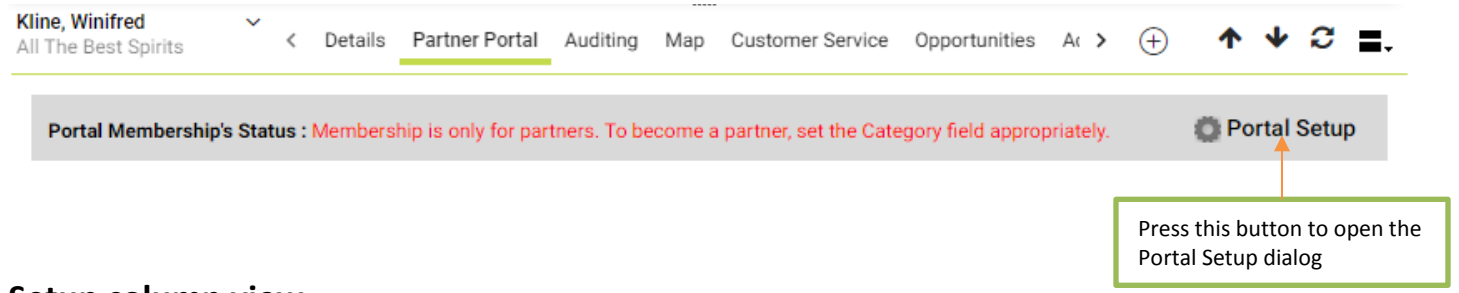

#### <span id="page-5-1"></span>**Setup column view**

In Column Setup tab, create column views for Leads/Address Book and Opportunities modules.

From the Field column, select the fields from the drop-down list. You can select up to 20 fields for each column view. The label of a field will be added automatically. You can manually modify the label. You can also specify width and alignment for each column.

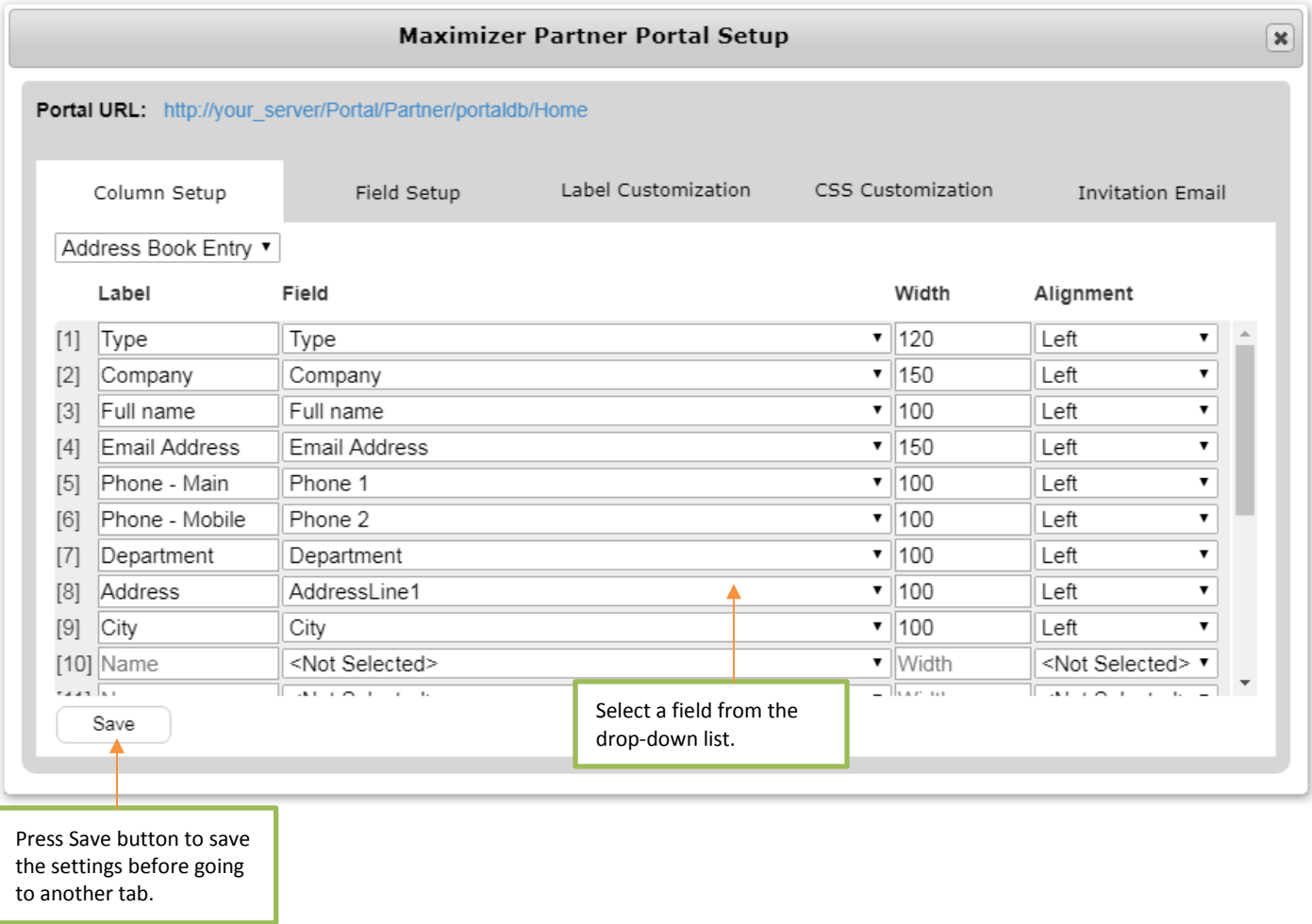

# <span id="page-6-0"></span>**Specify fields for viewing, adding or editing entries**

In Field Setup tab, specify the fields that will be available in the screen for viewing, creating or editing entries in Partner Portal.

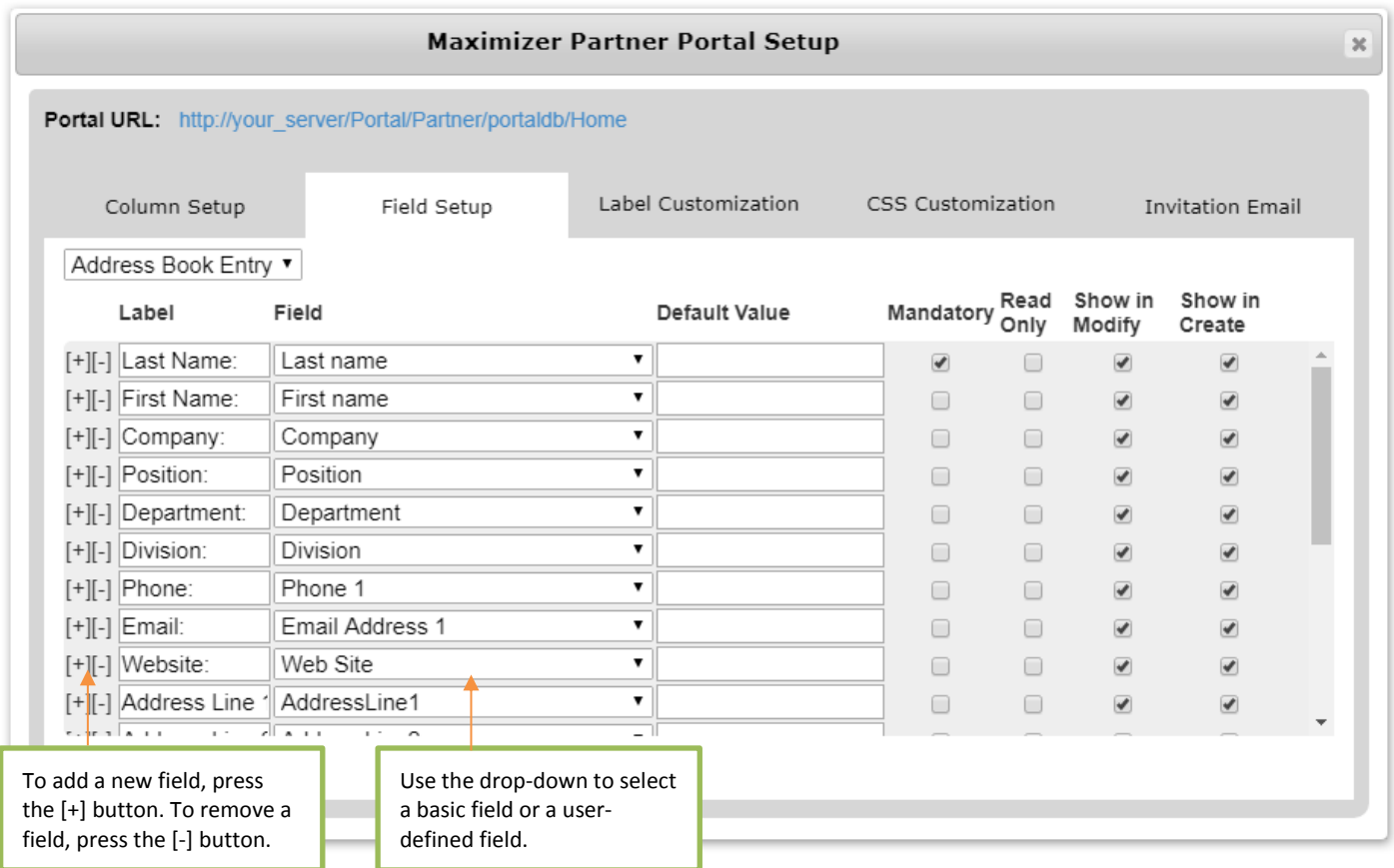

For each field, there are several attributes that control how the field will behave.

**Default value** determines the default value that will be set in the screen for creating a new entry. Note that it is possible that the field is not shown in the screen, but the default value is still set. For example, if you want to assign opportunities created by partners to the channel management team, you can set the default sales team to channel management team and not make the sales team field visible in the partner portal.

Note: To customize the default value for a date field, you must specify the date in ISO format (YYYY-MM-DD). Default value for "AbEntry", "Contact" and "Leader" fields are not supported for opportunities.

**Mandatory** determines whether the field is mandatory or not when adding or editing an entry. For example, if you would like to ensure that phone number is always entered, you can make Phone Number field as mandatory. Or if you would like to ensure that the opportunity age is calculated correctly, you can make Start Date field as mandatory.

When a field is set as mandatory, a star will be displayed besides the field.

**Read only** determines if the field is read only or not.

**Shown in modify** determines if the field will be shown in the screen for modifying an entry.

**Shown in create** determines if the field will be shown in the screen for creating a new entry.

Getting Started Guide – Maximizer CRM Partner Portal 7

# <span id="page-7-0"></span>Supported Address Book Entry fields

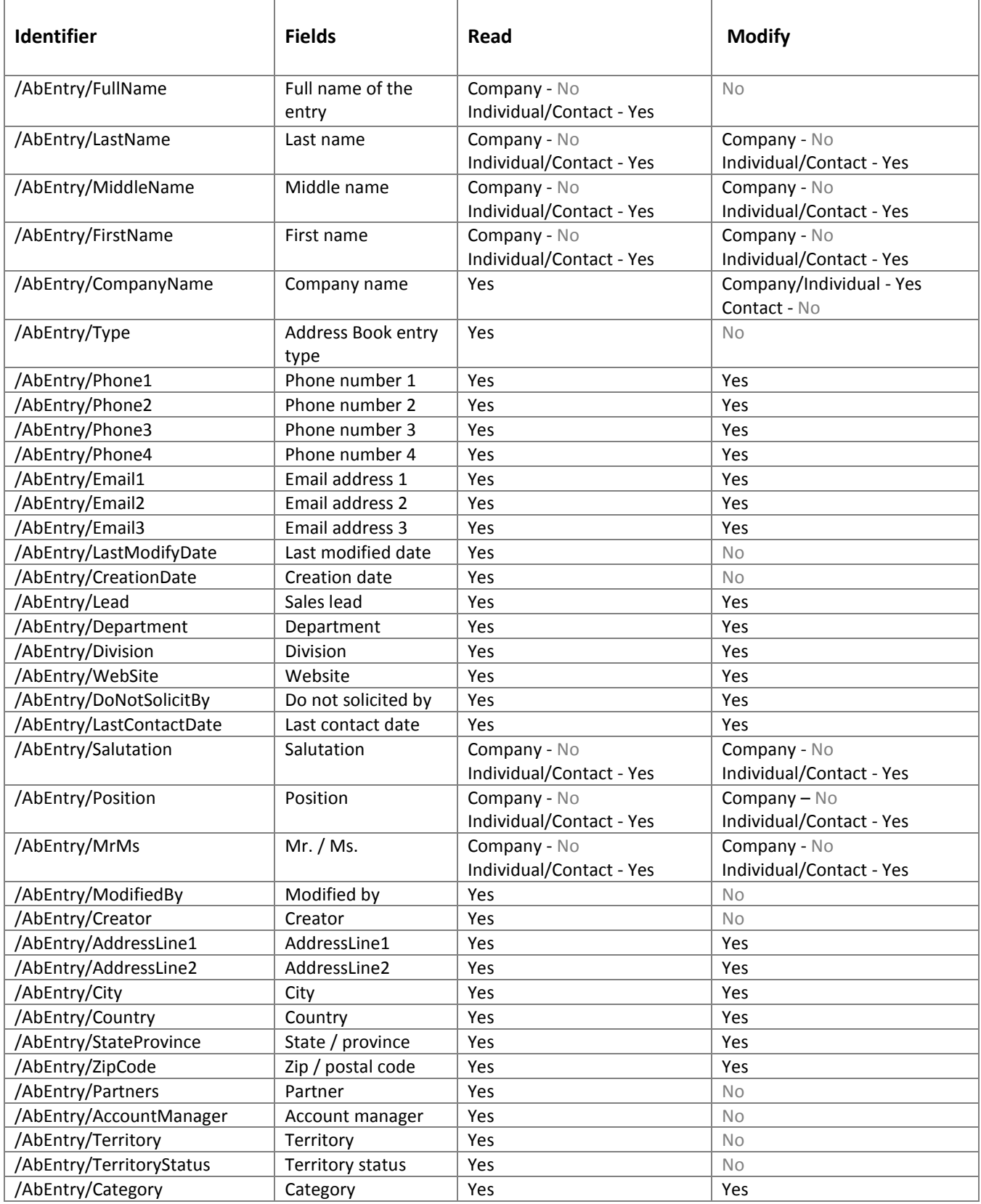

# <span id="page-8-0"></span>Supported Opportunity fields

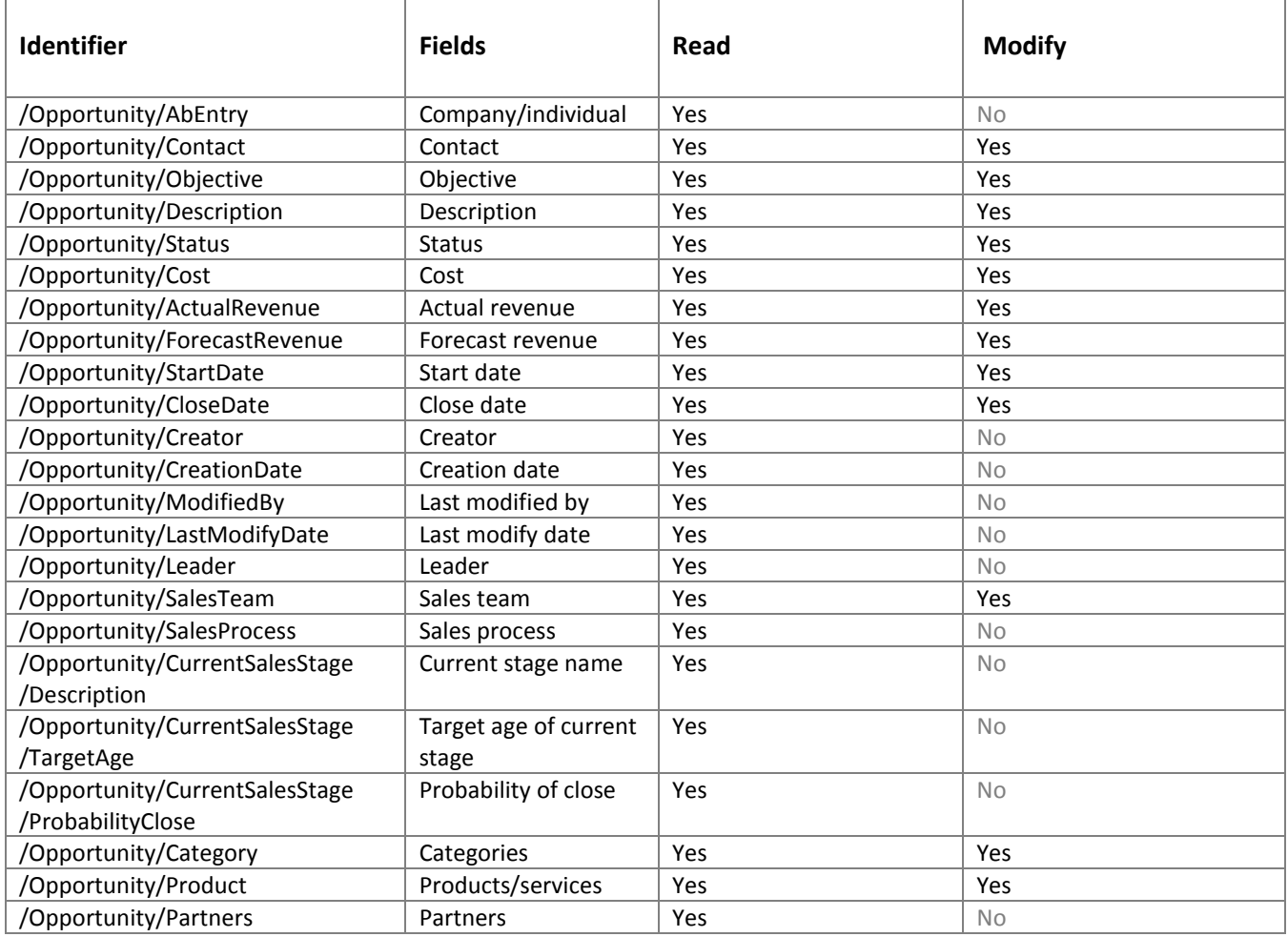

### <span id="page-9-0"></span>**Label customization**

In Label Customization tab, you can change the labels to fit your business needs. For example, you can change the Address Book to Clients or Documents to Files.

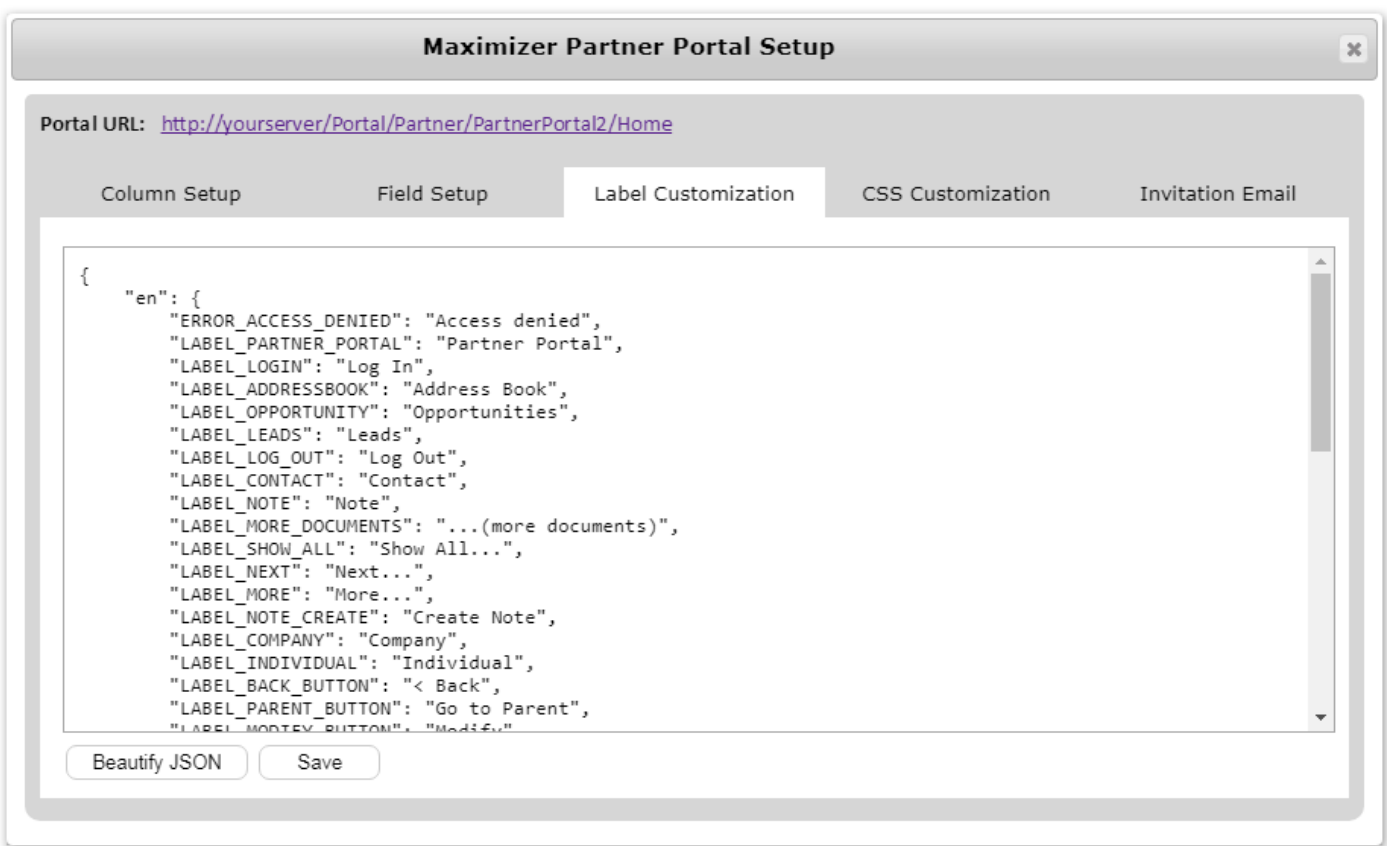

Label customization also allows you to customize the portal into multiple languages. The language being displayed will be based on the locale setting of your web browser.

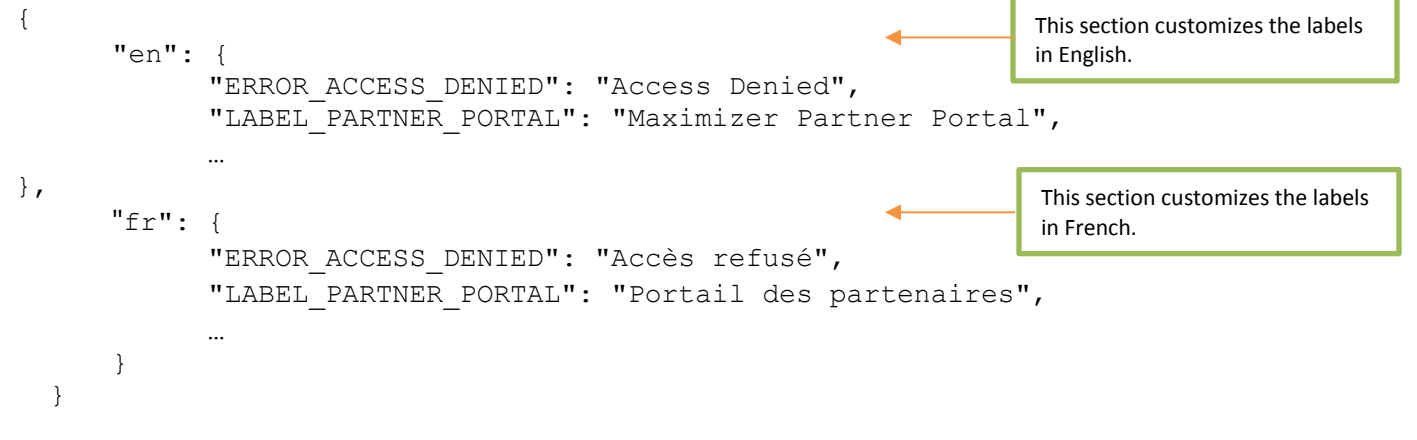

# <span id="page-10-0"></span>**CSS customization**

If you want your Partner Portal to have the same look and feel as your company website, you can customize the interface of the portal in CSS Customization tab.

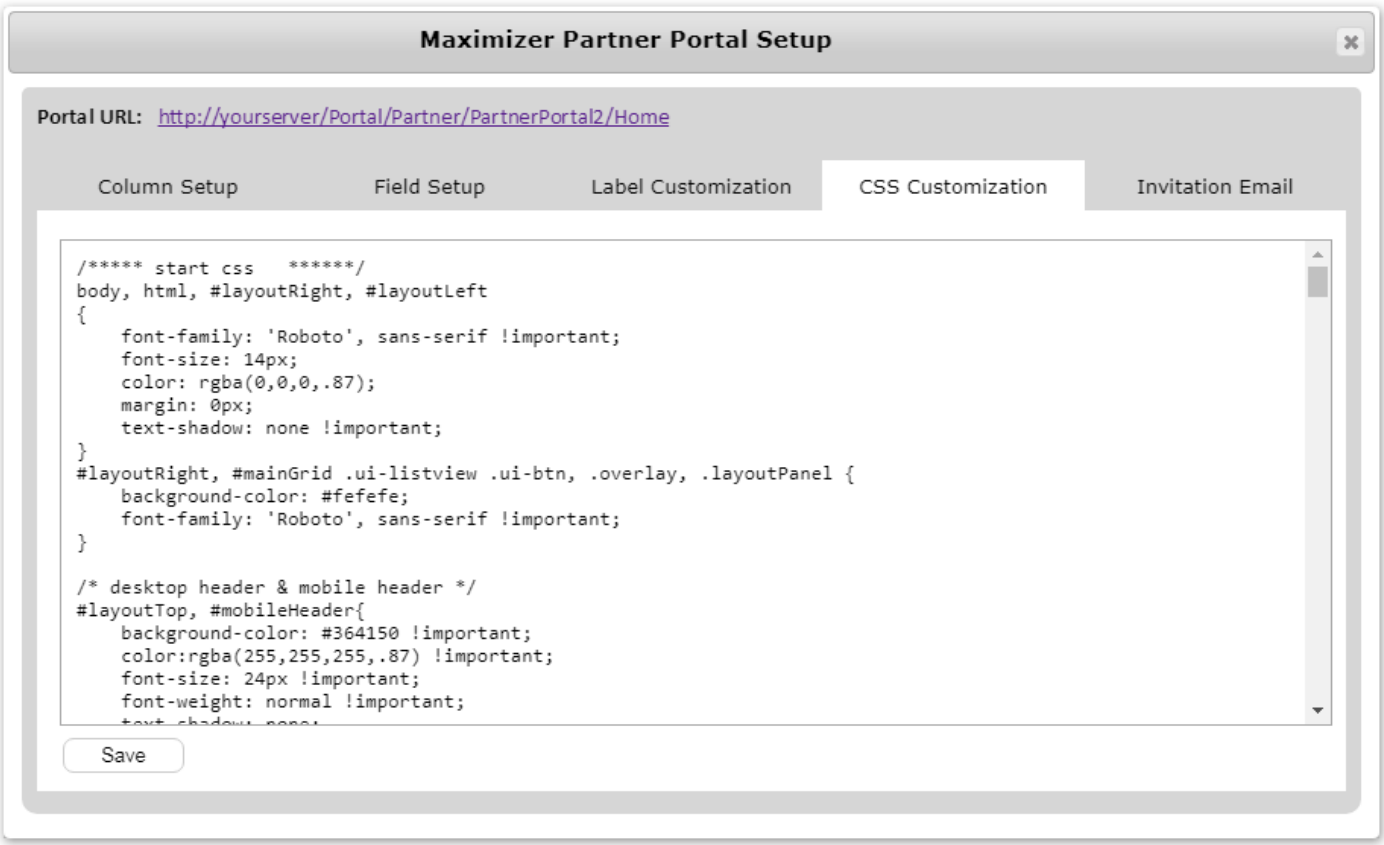

## <span id="page-11-0"></span>**Invitation email**

You need to send email to the partners to register for accessing the portal. In Invitation Email tab, you will design how the email will look like.

In the template, you need the following merge fields. These special strings will get converted to their corresponding values before sending to the recipient.

{{RecipientName}} - Recipient's name

{{RecipientEmai}} - Recipient's email address

{{AccountActivationUrl}} - The URL that the partner should click in order to complete the registration process.

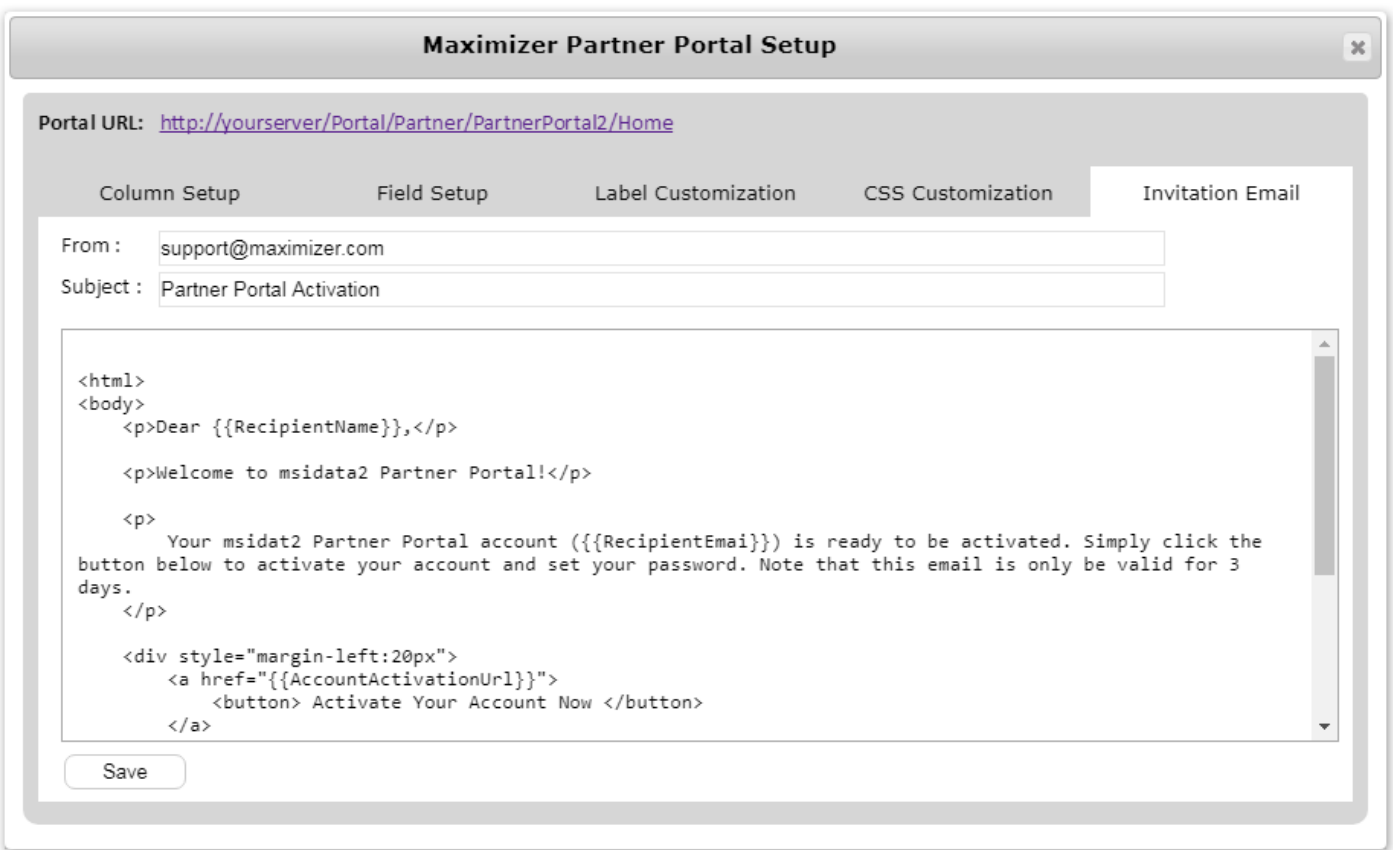

# <span id="page-12-0"></span>Allow Partners to Access the Portal

In Maximizer Web Access, select a contact. If the contact is not a partner (Category field doesn't include partner), the following message will be displayed in the Partner Portal tab. The contact cannot have access to the Partner Portal.

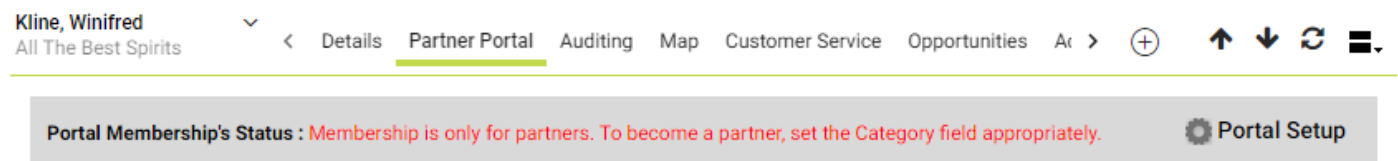

If the contact is a partner (Category field includes partner), press the button to send the registration email. Upon receiving the email, the partner needs to click the activation link in the email and will be prompted to create a password.

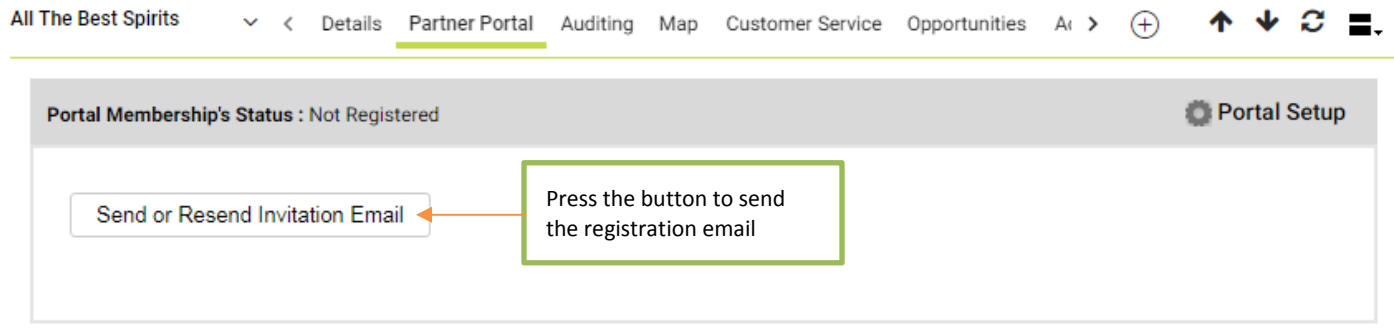

After the partner completes the registration process and gets access to the Partner Portal, the following buttons and field will be available in the Partner Portal tab.

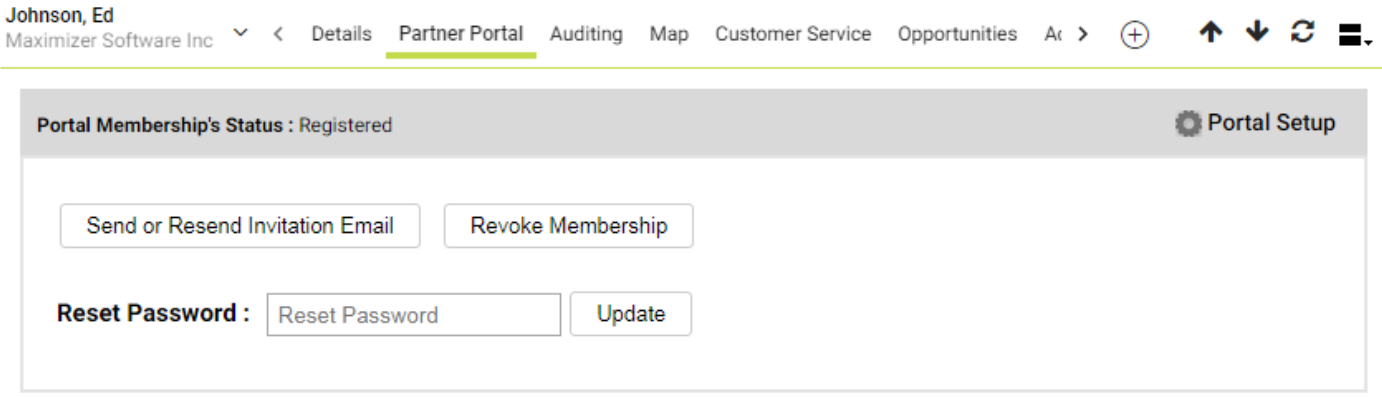

#### **Note**

The partner's parent company must be a partner (Category field includes partner).

Only the users with Administration role can send the registration email or modify the password.

# <span id="page-13-1"></span><span id="page-13-0"></span>**Login to the portal**

The partners use their email address as the ID for logging into the portal.

# paul@maximizer.com ............. **LOG IN**

**Partner Portal** 

#### <span id="page-13-2"></span>**Working with Leads and Address Book entries**

Once logging in, the partners will see Leads, Opportunities and Address Book modules. The Leads module shows the entries that are sales leads. The Address Book module shows the entries that are none-leads.

#### <span id="page-13-3"></span>Retrieving leads or Address Book entries

The Address Book entries or leads will be visible to the login partner, if:

- 1. The login partner is assigned as partner.
- 2. The login partner's company or any of the company's staff member is assigned as partner.

If a company has a partner assigned (per one of the conditions 1 & 2 above), all the contacts in that company will be visible regardless of whether the contacts have partner assigned or not.

If the company has no partner assigned, but one of the contacts in that company has a partner assigned (per one of the conditions 1 & 2 above), the company and all of its contacts will be visible.

When an entry is visible, it is also editable. The Partner Portal doesn't follow the Full Access or Read Access rights of the Address Book entries.

<span id="page-14-0"></span>In Leads or Address Book screens, you can retrieve the entries that are visible to you. You can also create new entries.

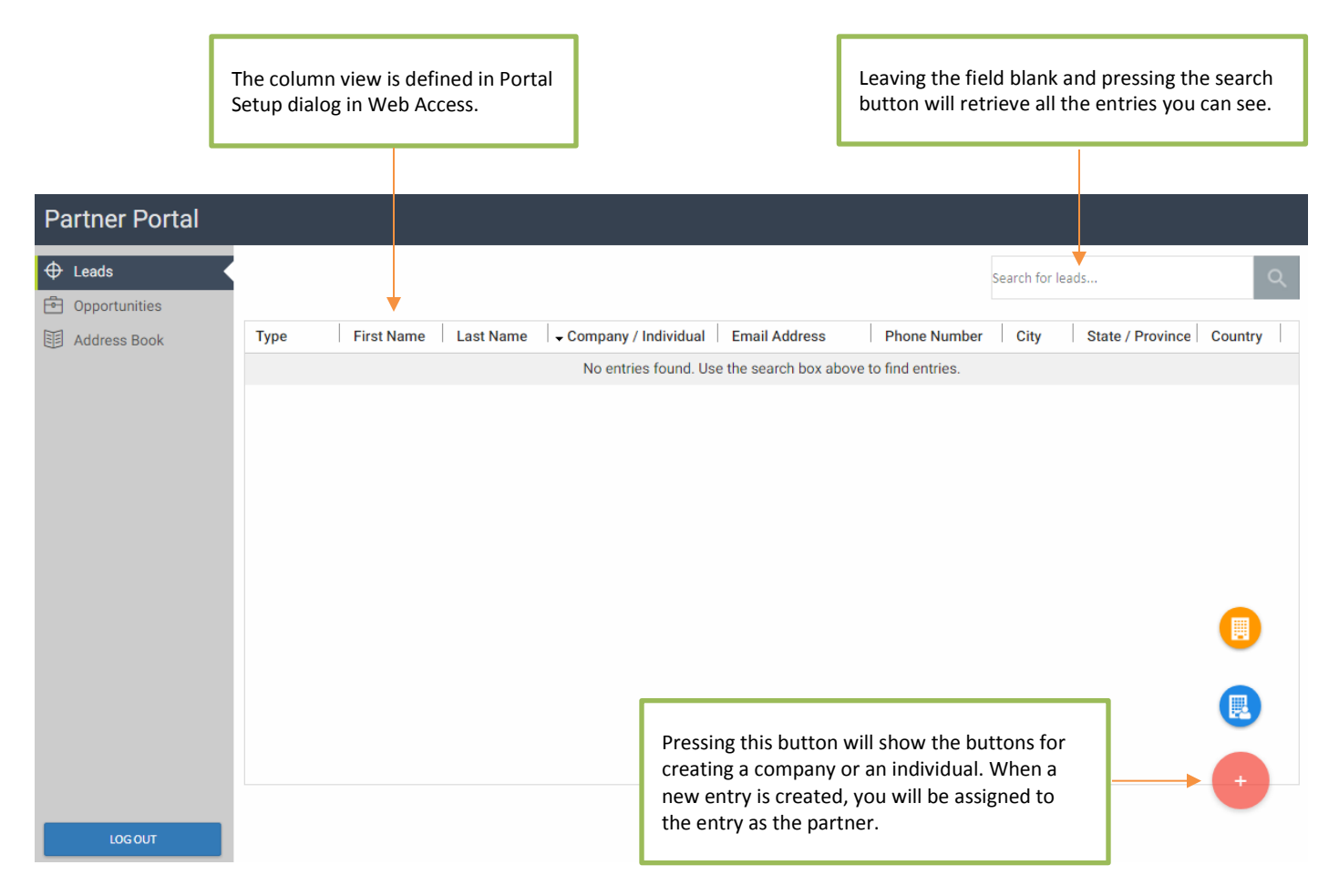

To search for particular entries, type in the name of the entry in the search field. You can also search entries by email address, phone number, city, state/province, country or zip / postal code. When a company is retrieved, all the contacts of the company will be retrieved.

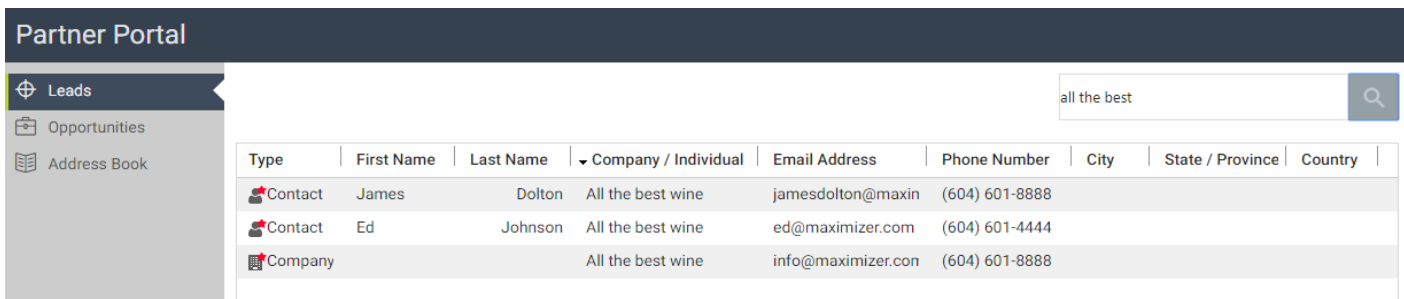

## <span id="page-15-0"></span>View details of an entry

When an entry is open, the fields specified in Portal Setup dialog in Web Access will be displayed. You can edit the entry, or create notes or opportunities for the entry.

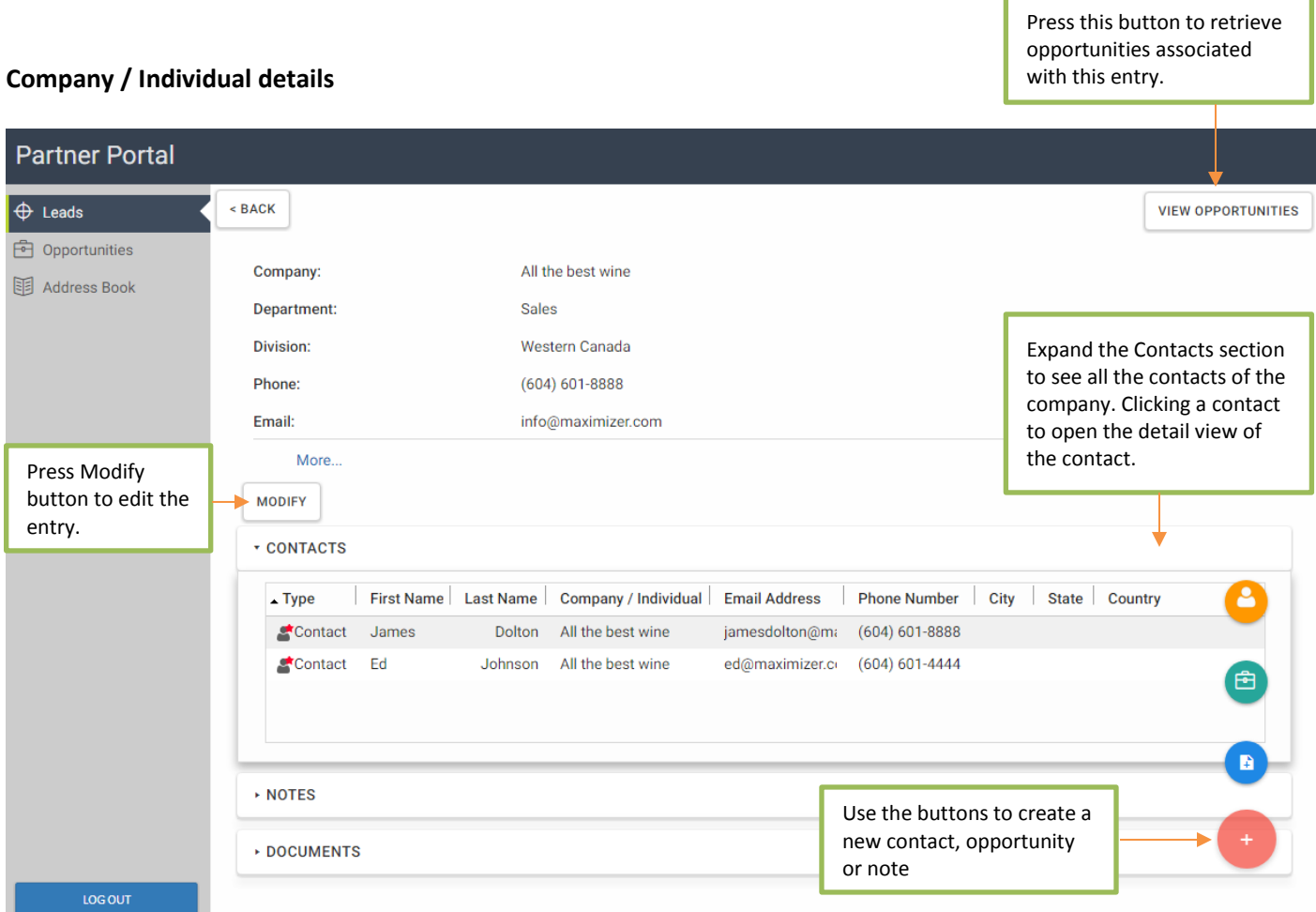

If the entry is a company or an individual, Contacts tab is available to display all the contacts. Clicking a contact will open the detail view of the contact. Expanding the Notes or Documents tab will show notes and documents in the respective tab.

Press the round button to access to the buttons for creating contact, opportunity or note.

#### **Contact details**

Expanding the Notes or Documents stab will show notes and documents in the respective tab. Press the round button to access to the buttons for creating opportunity or note.

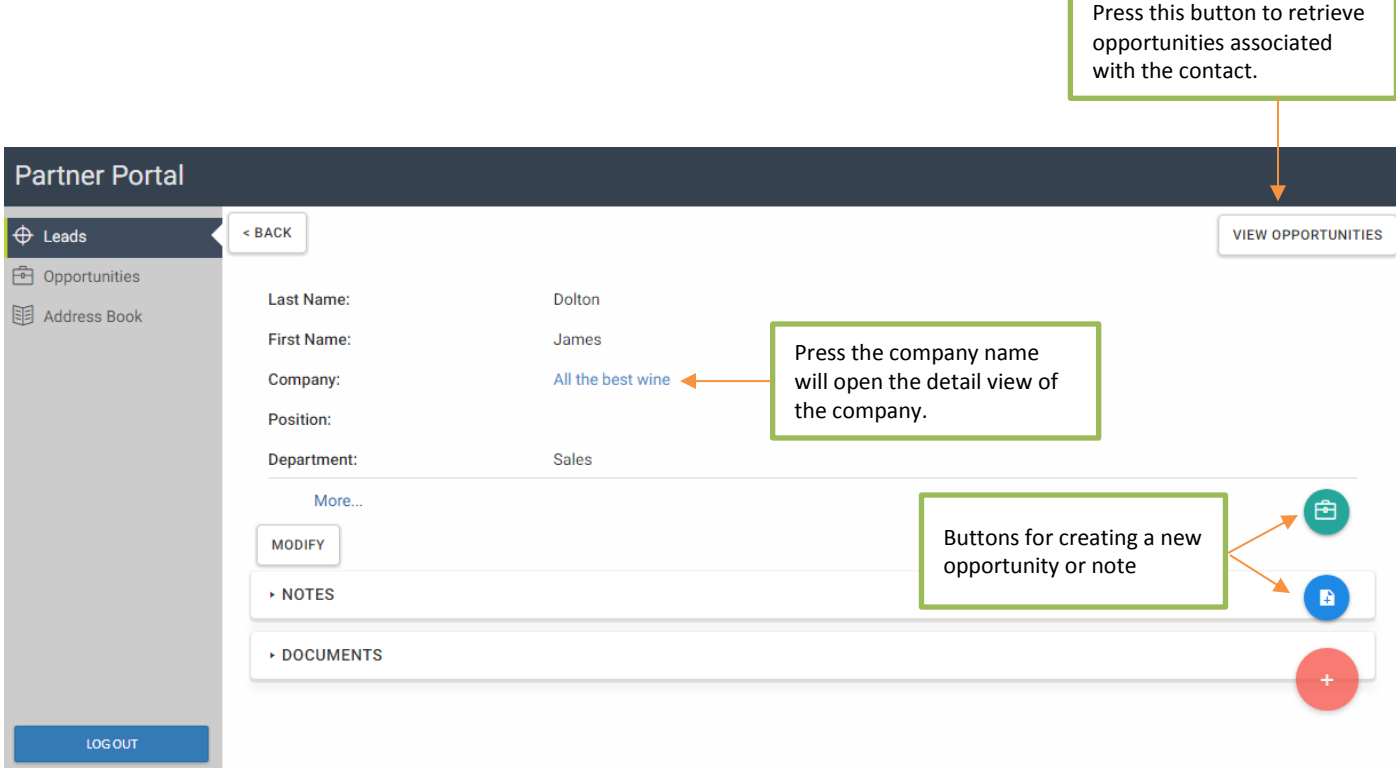

When creating an opportunity from the contact screen, the company and contact will be assigned to the opportunity automatically.

## <span id="page-17-0"></span>**Working with Opportunities**

## <span id="page-17-1"></span>Retrieving Opportunities

The partner will be able to see an opportunity if one of the following conditions is met:

- 1. If the opportunity's company/individual field is assigned to an Address Book entry accessible by the partner (per the rule for retrieving Address Book entries described above)
- 2. Or if the opportunity's partner field is assigned to the partner, the partner's company or any of the company's staff member.

When an Opportunity entry is visible, it is also editable.

To retrieve opportunities, you can do one of the following:

- Find the lead or Address Book entry, open it and press View Opportunities button.
- In Opportunities screen, enter the company/individual name in the search field and press the search button. It will retrieve opportunities associated with the company or individual. You can also search opportunities by objective to description.
- In Opportunities screen, leave the search field blank and press the search button. This will retrieve all opportunities that the login partner is able to see.

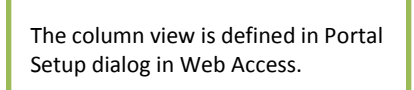

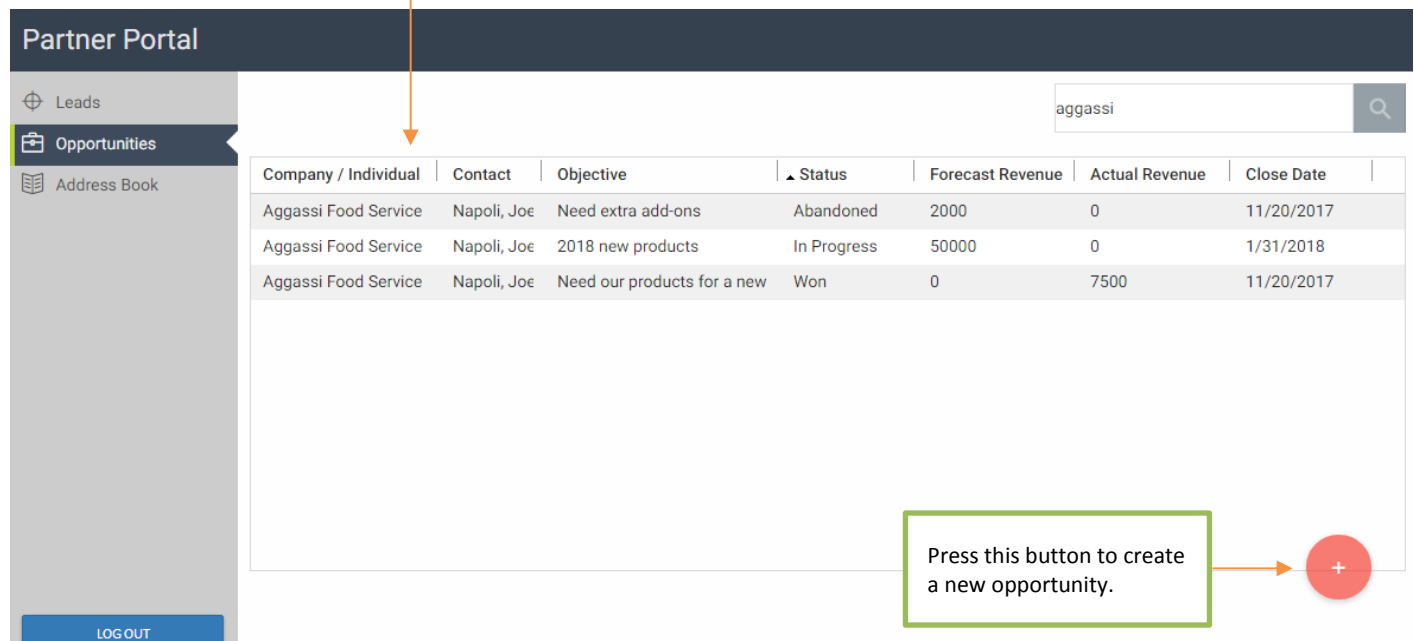

## <span id="page-18-0"></span>View details of an opportunity

When an opportunity is open, the fields specified in Portal Setup dialog in Web Access will be displayed. The login partner can edit the opportunity or create a note for the opportunity.

Expanding the Notes or Documents stab will show notes and documents in the respective tab. Press the round button to access the button for creating a note.

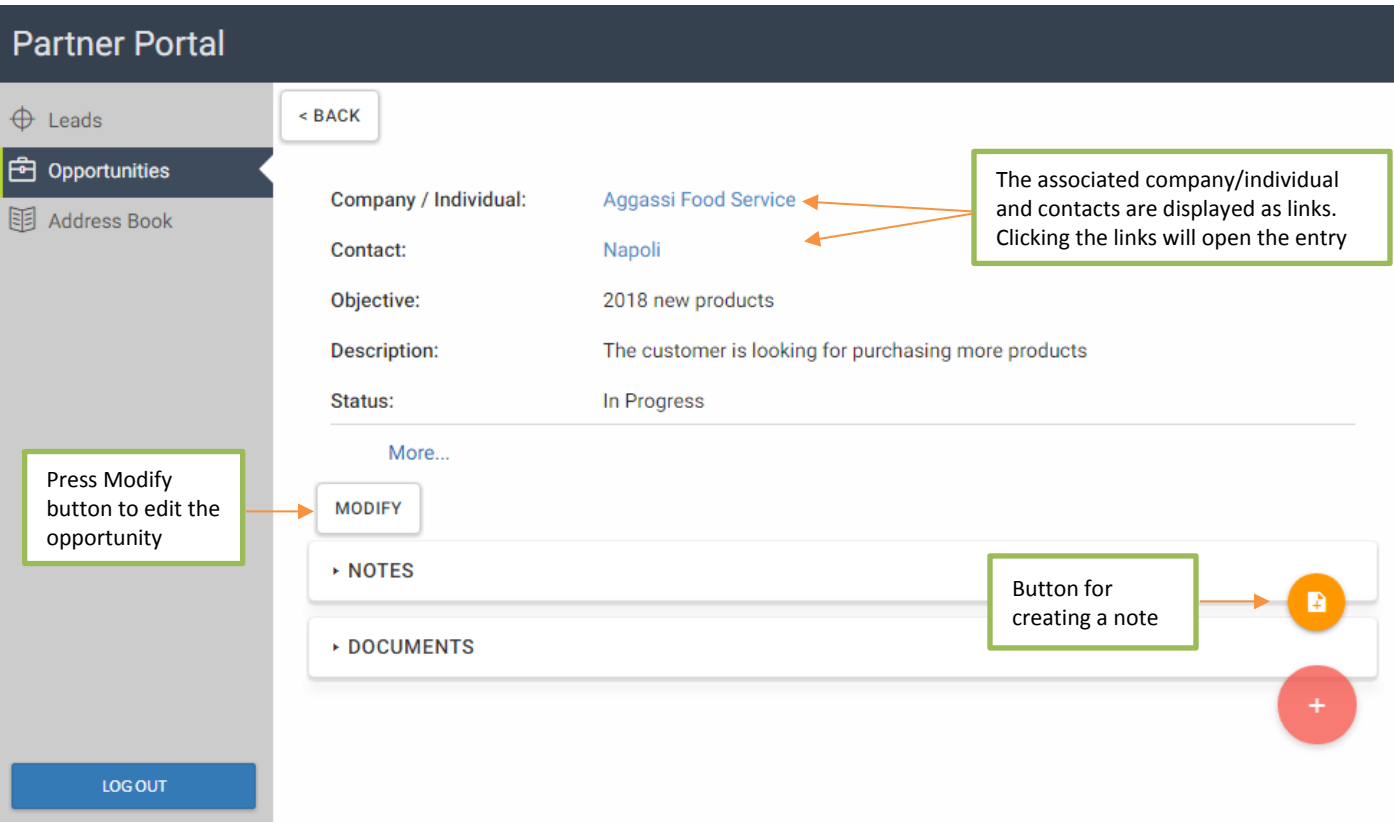

#### About Maximizer

#### **Maximizer CRM is fueling the growth of businesses around the world.**

Our CRM solutions come fully loaded with the core Sales, Marketing and Service functionality companies need to optimize sales productivity, accelerate marketing and improve customer service. With flexible on-premise, our cloud and your cloud deployment options, tailored-tofit flexibility, state-of-the art security infrastructure, industry-specific editions and anywhere/ anytime mobile access, Maximizer is the affordable CRM solution of choice.

From offices in North America, Europe, Middle East, Africa and AsiaPac, and a worldwide network of certified business partners, Maximizer has shipped over one million licenses to more than 120,000 customers worldwide.

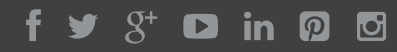

#### **AMERICAS ( HEAD OFFICE )**

#### **Maximizer Services Inc.**

Sales +1 800 804 6299 Phone +1 604 601 8000 Email info@maximizer.com Website www.maximizer.com

#### **EUROPE / MIDDLE EAST / AFRICA**

#### **Maximizer Software Ltd.**

Phone +44 (0) 1344 766 900 Email enquiries@maximizer.com Website www.maximizer.com/uk

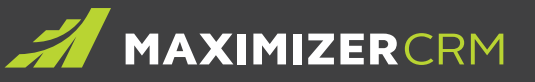

#### **AUSTRALIA / NEW ZEALAND**

#### **Maximizer Software Solutions Pty. Ltd.**

Phone +61 (0) 2 9957 2011 Email info.anz@maximizer.com Website www.maximizer.com/au

#### Further contact details can be found on our website **[W WW.MAXIMIZER.COM](www.maximizer.com)**

Copyright © 2017 Maximizer Services Inc., Maximizer Software Ltd., Maximizer Software Solutions Pty. Ltd. All rights reserved. Maximizer® CRM is a registered<br>trademark of Maximizer Software Inc. Maximizer CRM, Maximizer C